## **Configure Zingtree for Single Sign-On**

Configuring Zingtree for single sign-on (SSO) enables administrators to manage users of Citrix ADC. Users can securely log on to Zingtree by using the enterprise credentials.

## **Prerequisite**

Browser Requirements: Internet Explorer 11 and above

## **To configure Zingtree for SSO by using SAML:**

- 1. In a browser, type <https://zingtree.com/> and press **Enter**.
- 2. Type your Zingtree admin account credentials (**Email/Login** and **Password**) and click **Log In**.

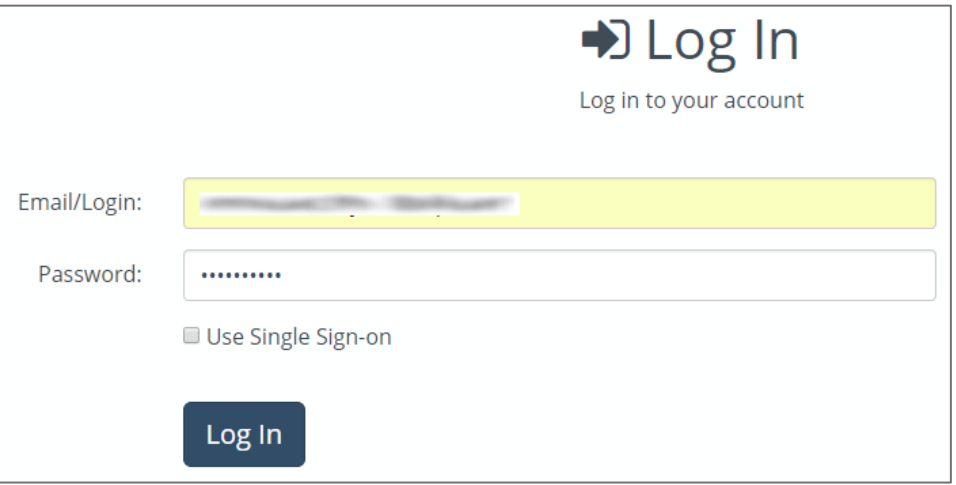

3. In the dashboard page, click **Account** and select **Single Sign-on**.

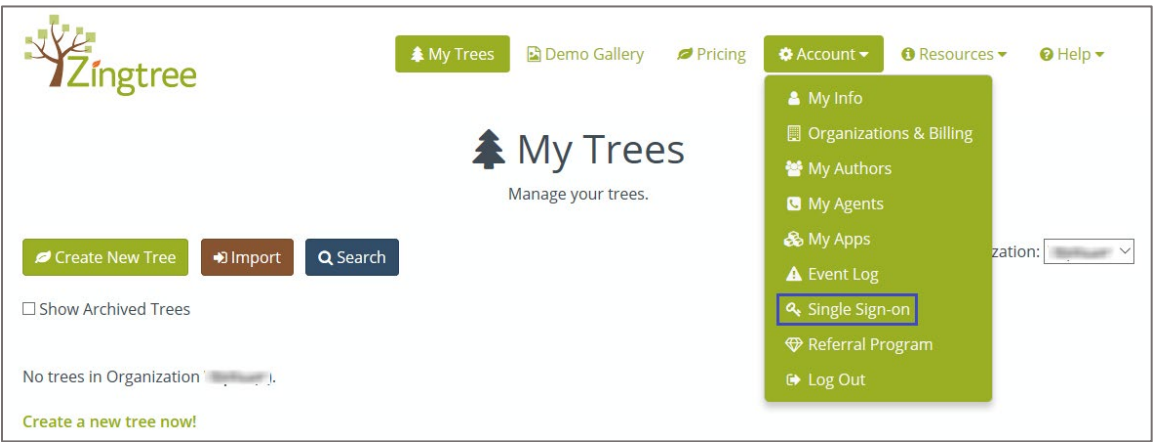

4. Click **Switch to SSO for Authors**.

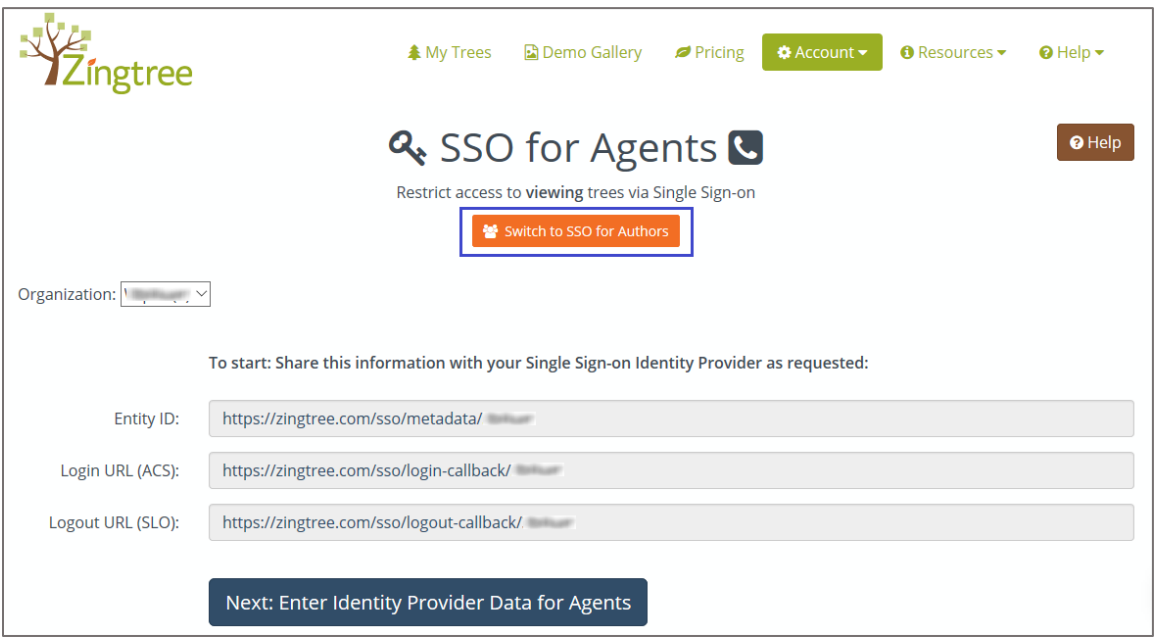

5. In the **SSO for Authors** page, click **Next: Enter Identity Provider Data for Authors**.

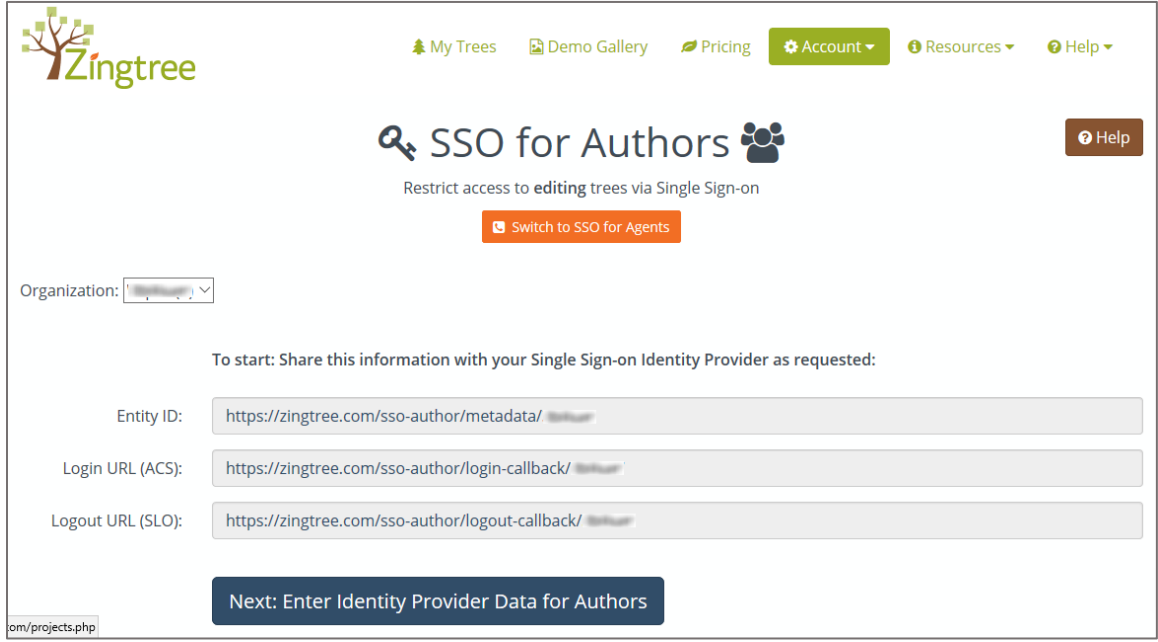

**Note:** Note down the **Entity ID**, **Login URL (ACS)**, and **Logout URL (SLO)** for IdP configuration.

6. Enter the values for the following fields:

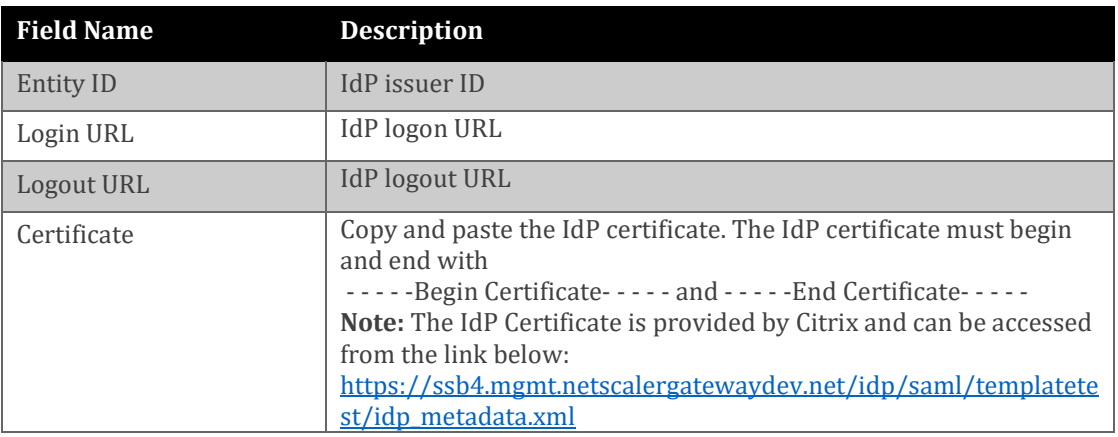

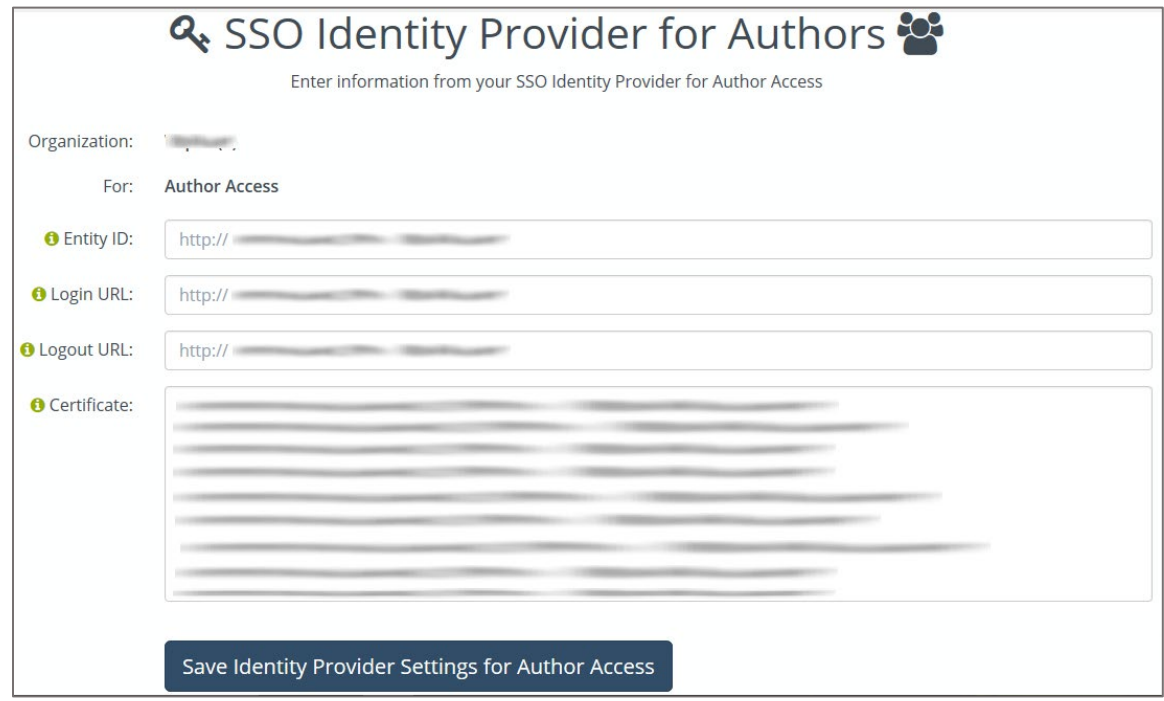

7. Finally, click **Save Identity Provider Settings for Author Access**.